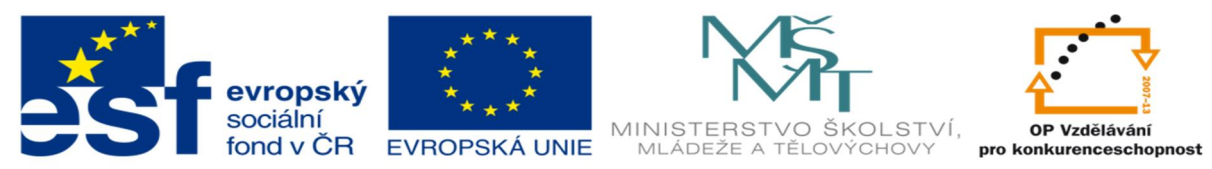

INVESTICE DO ROZVOJE VZDĚLÁVÁNÍ

# **DUM 07 téma: Sestavy v MS Access**

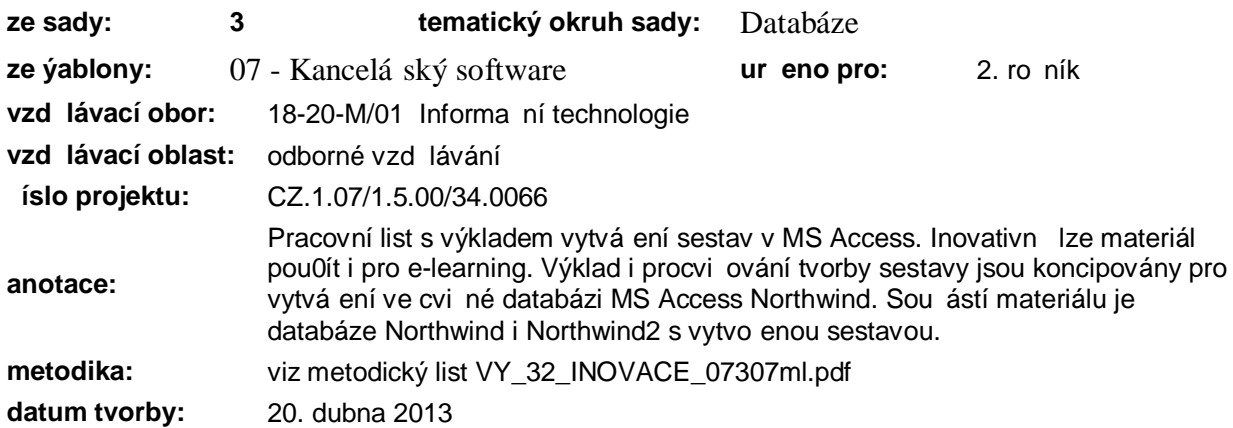

### **Základní objekt MS Access: Sestava**

- Slouflí k vyti-t ní dat z databáze v p ehledné podob s vyuflitím funkcí pro práci s více záznamy.
- Sestava m fle být pouflita k zobrazení jednotlivých záznam, a nebo k jejich seskupení podle dat d ležitých pro uživatele (nap . p ehled zákazník podle jednotlivých zemí). Seskupená data lze adit podle vybraného pole. Pro tvorbu seskupené sestavy (zobrazující data z více tabulek) je vhodné vytvo it dotaz obsahující v-echna pofladovaná pole.
- · Souhrnná sestava
	- vyuflívá funkce seskupování s vyuflitím agrega ních funkcí Sum nebo Count
	- nezobrazuje podrobnosti, ale celkové sou ty nebo po ty
	- bývá zaloflena na k íflovém dotazu
- Zdrojem dat pro sestavu m<sup>n</sup>fe být tabulka nebo dotaz.

Návrh sestavy

- · Vzhled sestavy je ur en typem informací, které prezentuje.
- · Jednoduchá sestava se dá vytvo it pomocí pr vodce, složitá sestava s podsestavami m fle zabrat i n kolik hodin tvorby.
- · Ke tvorb sestavy slouží karta *Vytvo it* skupina *Sestavy*.

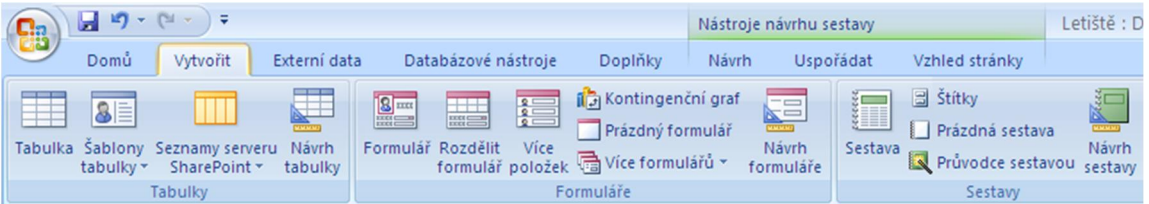

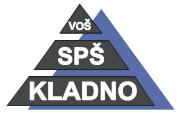

Autorem materiálu a v-ech jeho ástí, není-li uvedeno jinak, je Kate ina Raichová. Materiál je publikován pod licencí Creative Commons

- A. Vytvo ení Sestavy pomocí ikony Sestava Sestava
	- 1. Vyberte z databáze Northwind tabulku (dotaz), na které má být sestava zaloflena, a klikn te na ikonu *Sestava.*

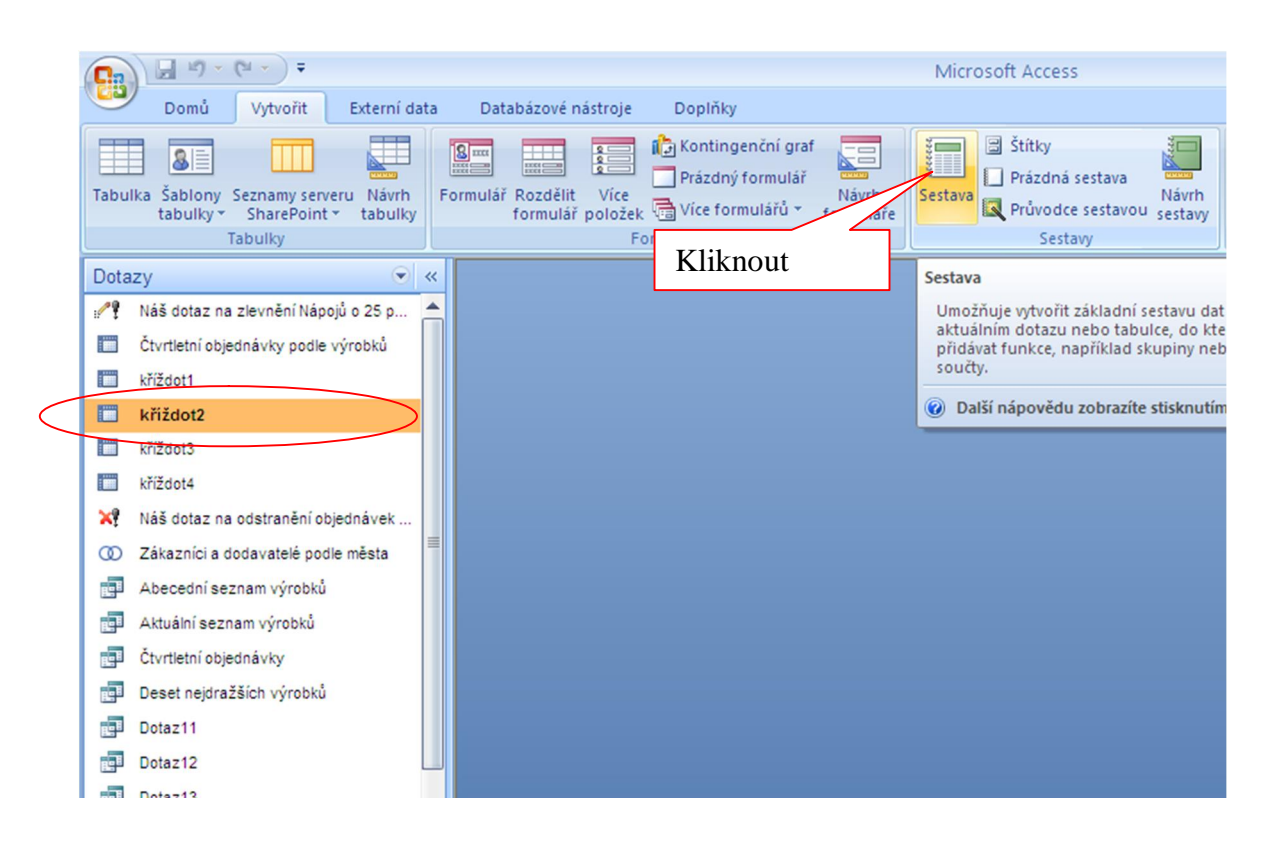

2. Výsledek: Vytvo enou sestavu program automaticky pojmenuje stejn jako zdroj dat sestavy.

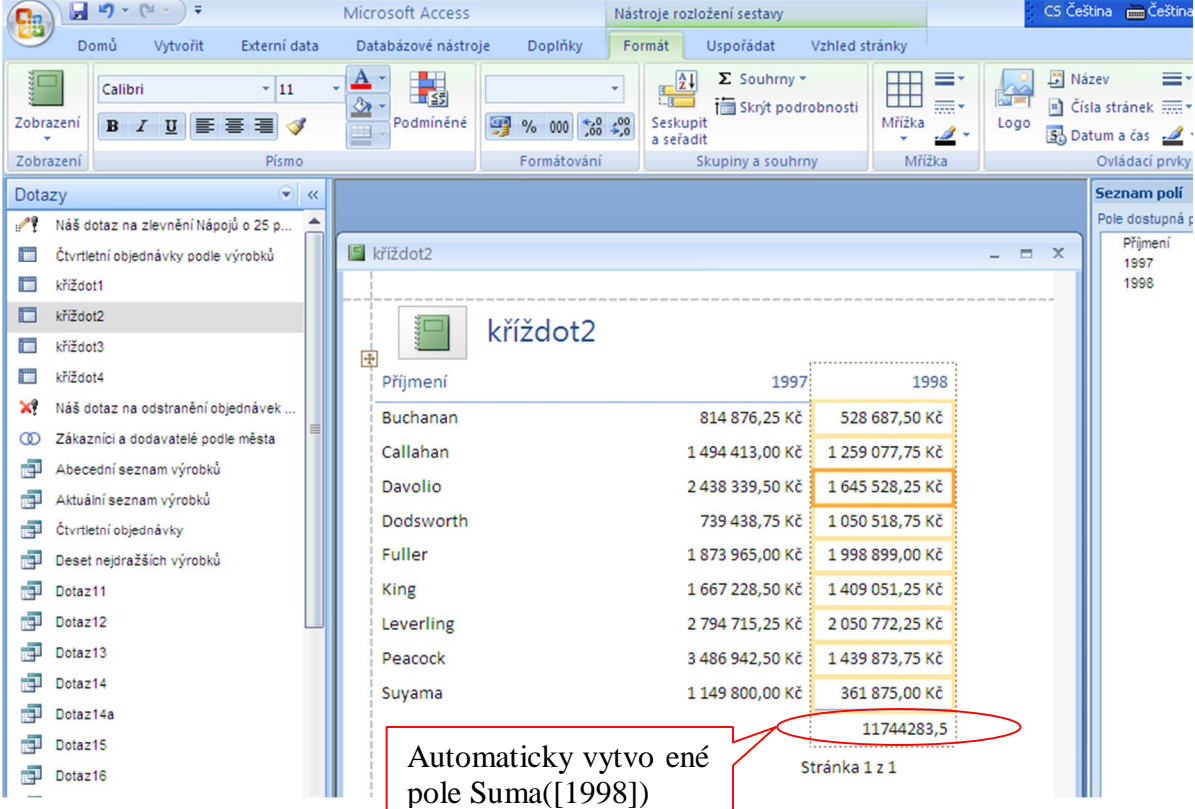

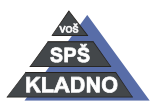

Autorem materiálu a v-ech jeho ástí, není-li uvedeno jinak, je Kate ina Raichová. Material je († )

 $\boldsymbol{\mathrm{(c)}}$ 

 $\bigcircledA$ 

#### VY\_32\_INOVACE\_07307dum\_ - **strana 3**

EKI

V sestav se zobrazila data z dotazu *K íždot2* a automaticky se nastavila funkce Suma([1998]) v zápatí sestavy. Va-e sestava ponese název vámi vybraného dotazu/tabulky. P epnutí sestavy do návrhové zobrazení umoflní úpravu sestavy.

B. Ru ní tvorba sestavy

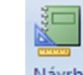

1. Kliknutím na ikonu *Návrh Sestavy* se vytvo í prázdná nevázaná sestava.

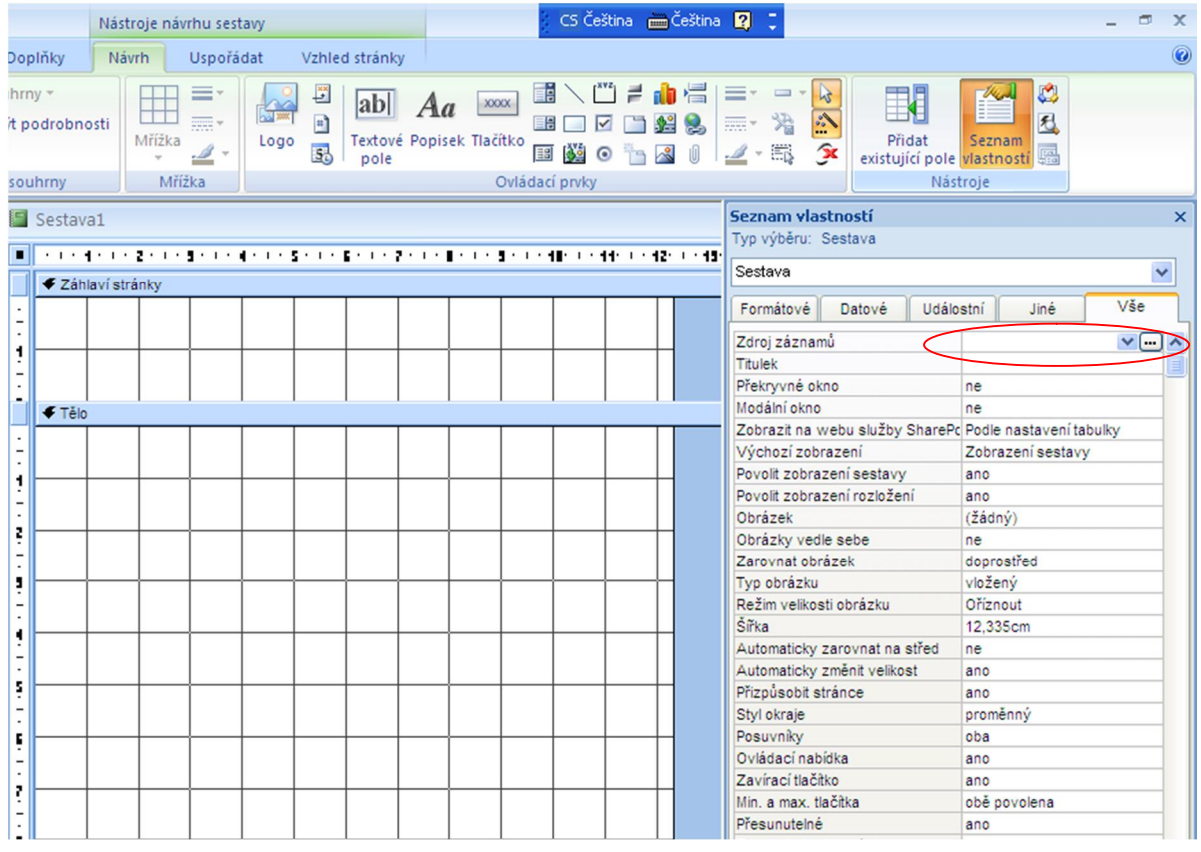

2. Svázání sestavy s tabulkou nebo dotazem (nastavení zdroj ovládacích prvk ): Na

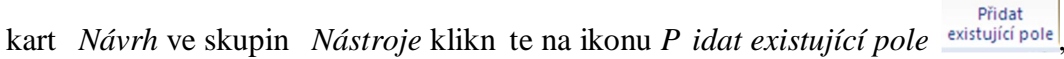

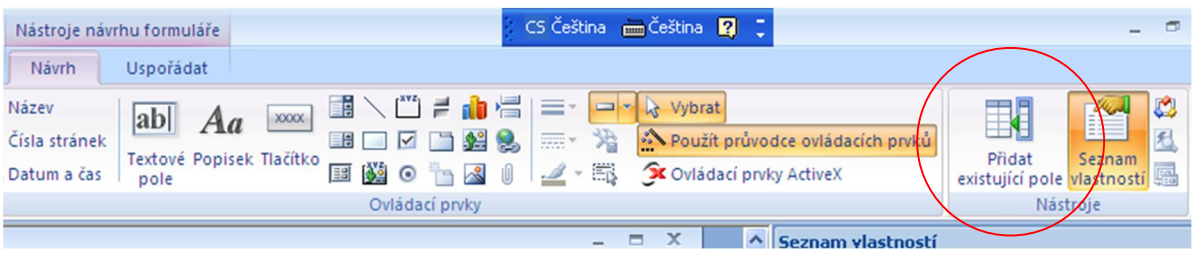

ímž se otev e okno s dostupnými tabulkami, ze kterých se vybere zdrojová tabulka umofi ující vlofiení polí do sestavy p etaflením (stejn jako p i tvorb formulá e). Dostupná pole tabulky se zobrazí po dvojkliku na jejich název.

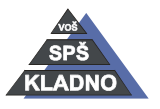

Autorem materiálu a v-ech jeho ástí, není-li uvedeno jinak, je Kate ina Raichová. Material je

 $\circledcirc \circledcirc \circledcirc$ 

#### VY\_32\_INOVACE\_07307dum\_ - **strana 4**

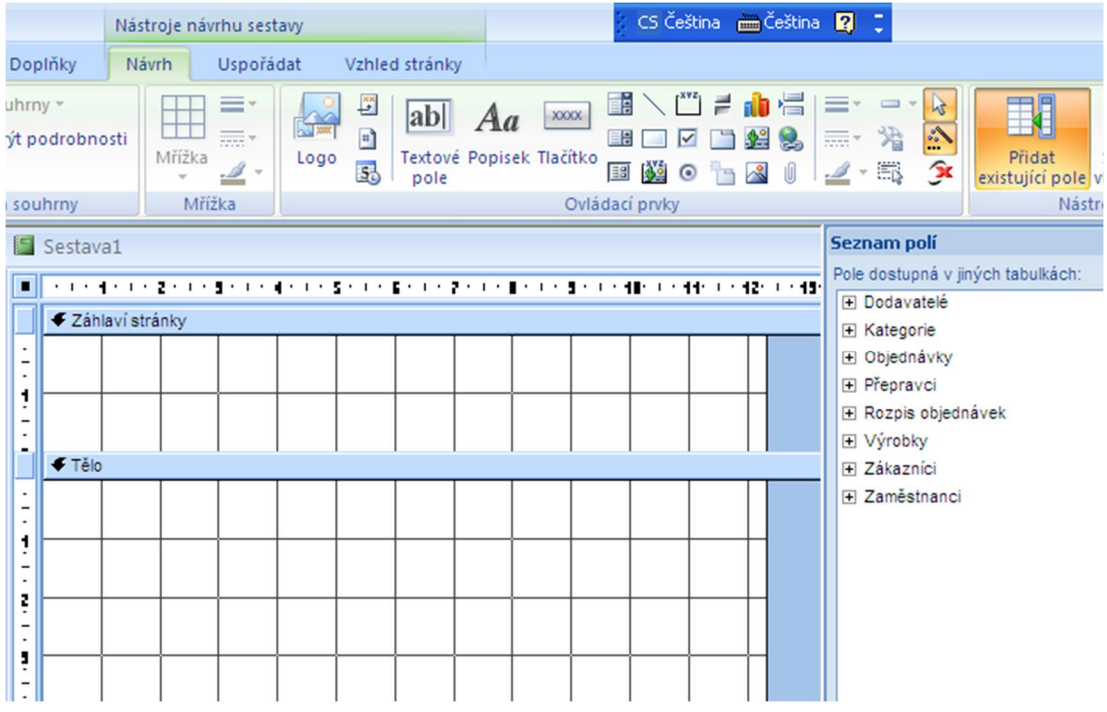

Pokud mají být do sestavy vloflena pole z jifl vytvo eného dotazu, musí být ve

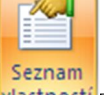

vlastnostech sestavy (zobrazí se kliknutím na Seznam vlastností vlastností ze skupiny *Nástroje* karty *Návrh*) vybrán pro *Zdroj záznam* zdrojový dotaz z rozevíracího sezna-

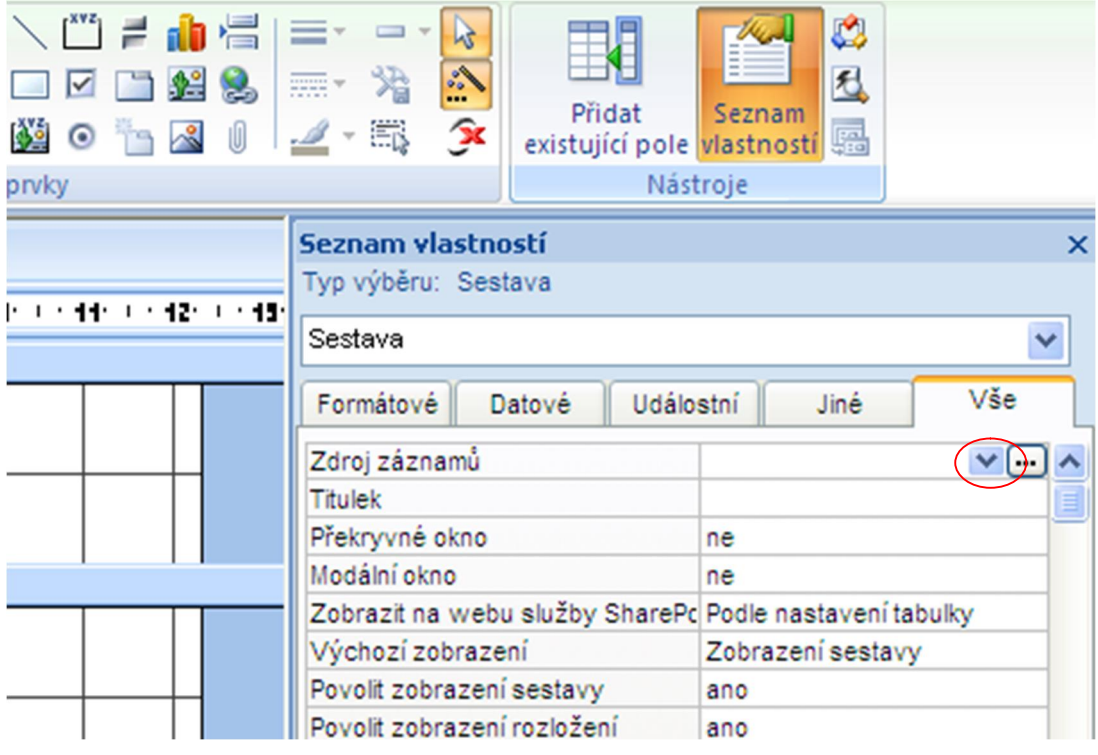

mu. Po svázání sestavy s dotazem se po kliknutí na ikonu *P idat existující pole* 郾

Přidat existující pole zobrazí v-echna pole spjatého dotazu, která do sestavy p etáhneme levým tla ítkem (stejn jako p i tvorb formulá e).

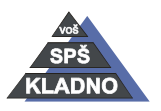

Sestava je rozd lena na více sekcí nefl formulá, p edpokládá se, fle m fle být del-í nefl jedna tisková strana, proto obsahuje krom záhlaví sestavy, t la sestavy a zápatí sestavy také záhlaví a zápatí stránky.

Obdobn jako u formulá e je moflné vkládat do sestavy podsestavy a to výb rem ovládacího prvku *Podsestava* z karty *Návrh* skupiny *Ovládací prvky.*

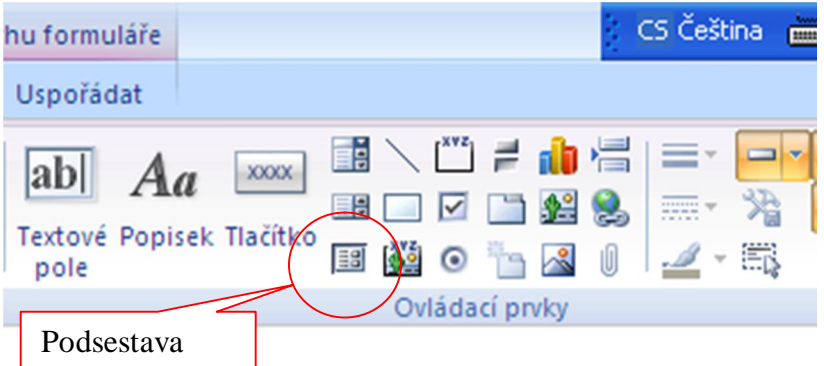

Po výb ru ovládacího prvku *Podsestava,* klikn te do t la sestavy a táhnutím nastavte velikost podsestavy. Pak se automaticky otev e *Pr vodce podsestavou*.

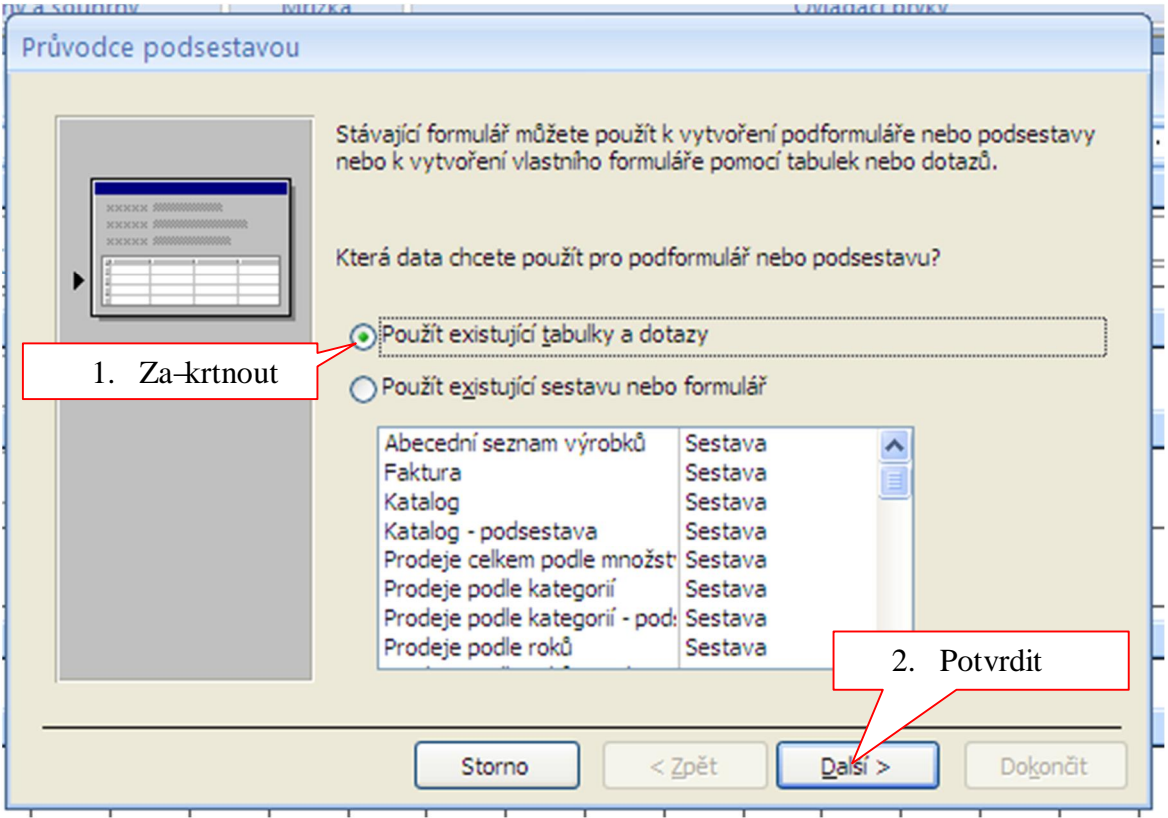

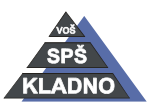

#### VY\_32\_INOVACE\_07307dum\_ - **strana 6**

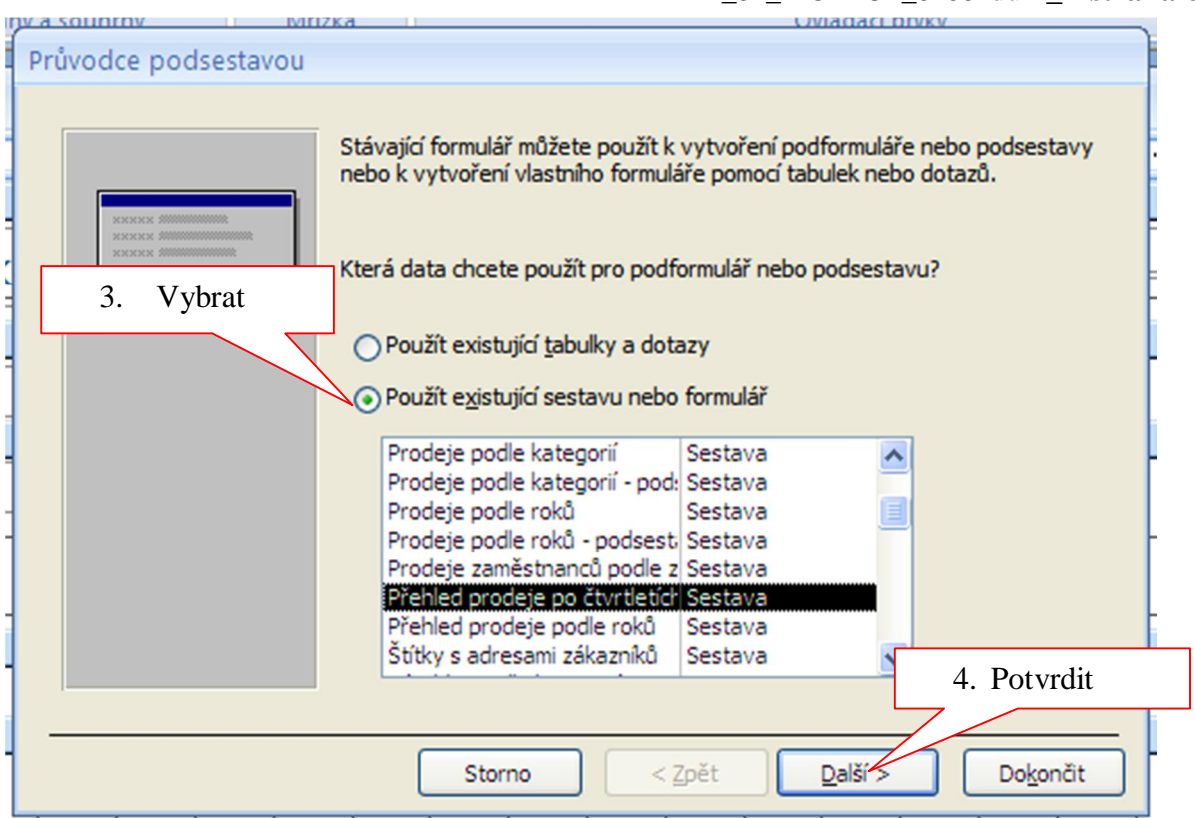

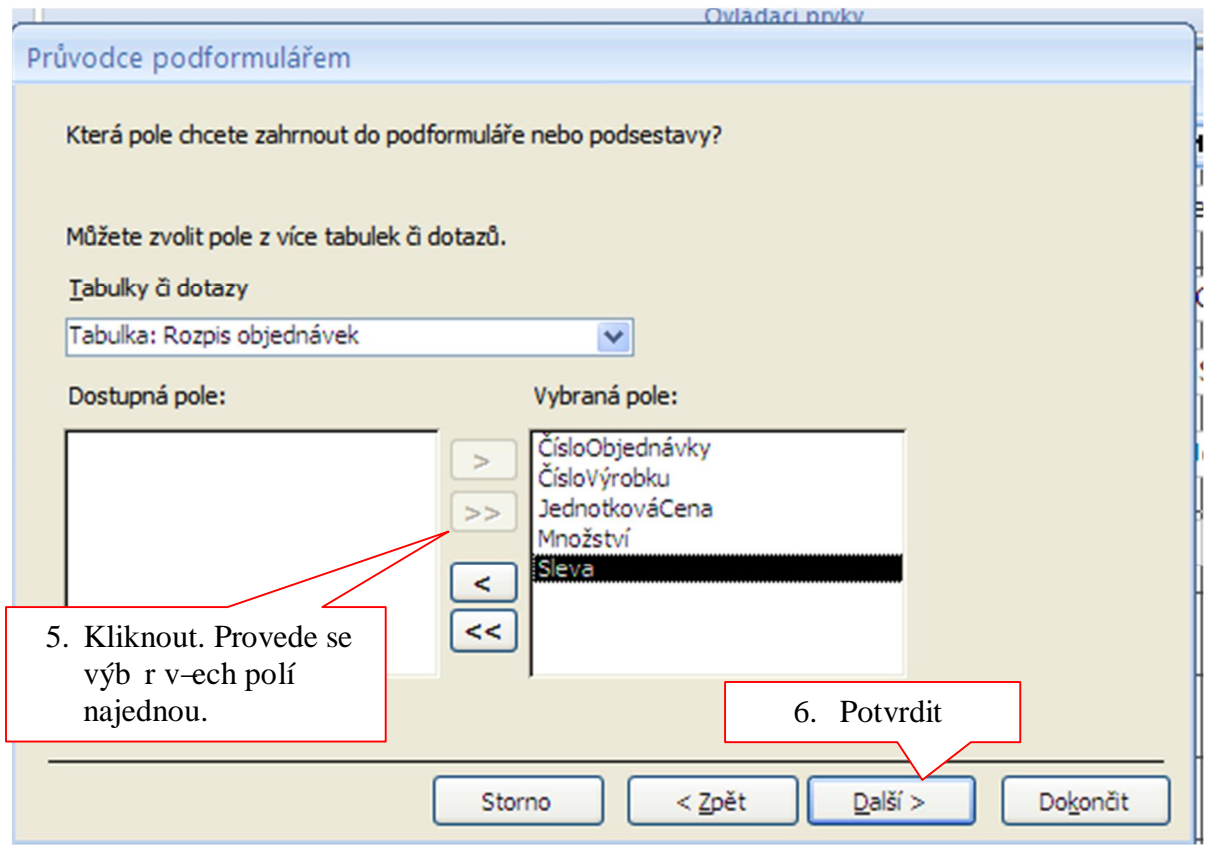

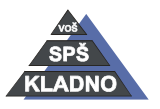

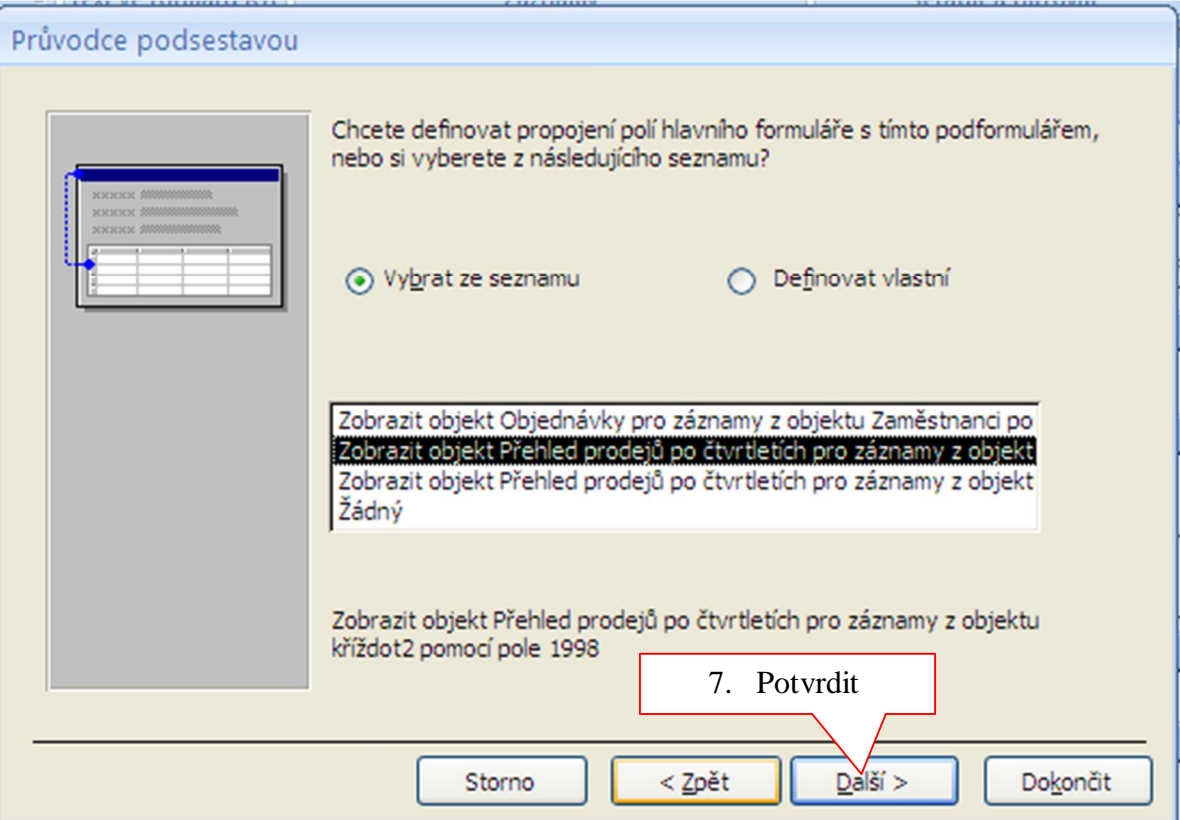

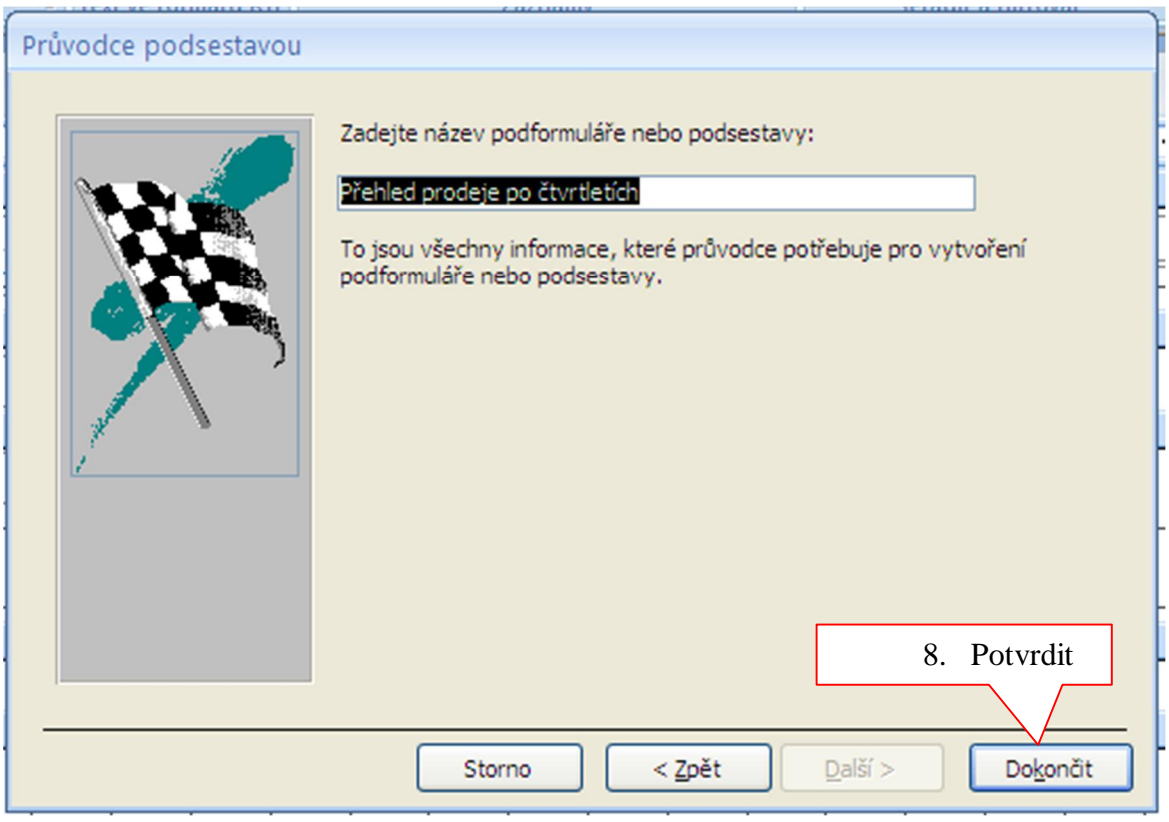

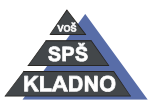

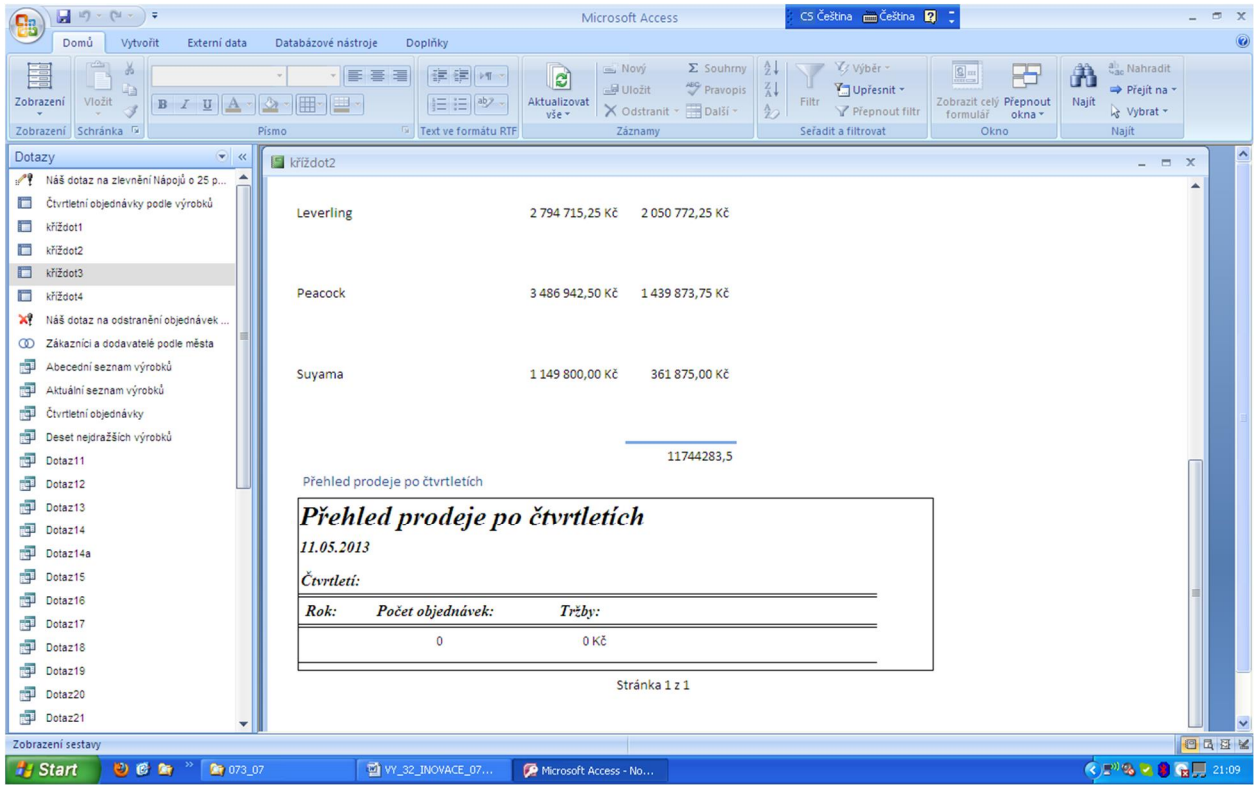

Výsledná podsestava v tabulkovém zobrazení.

Pokud chcete mít vloflenou podsestavu zobrazovat jako samostatné okno v návrhovém

zobrazení, je t eba po vybrání podsestavy kliknout na ikonu ze skupiny *Nástroje Podsestava v novém okn* .

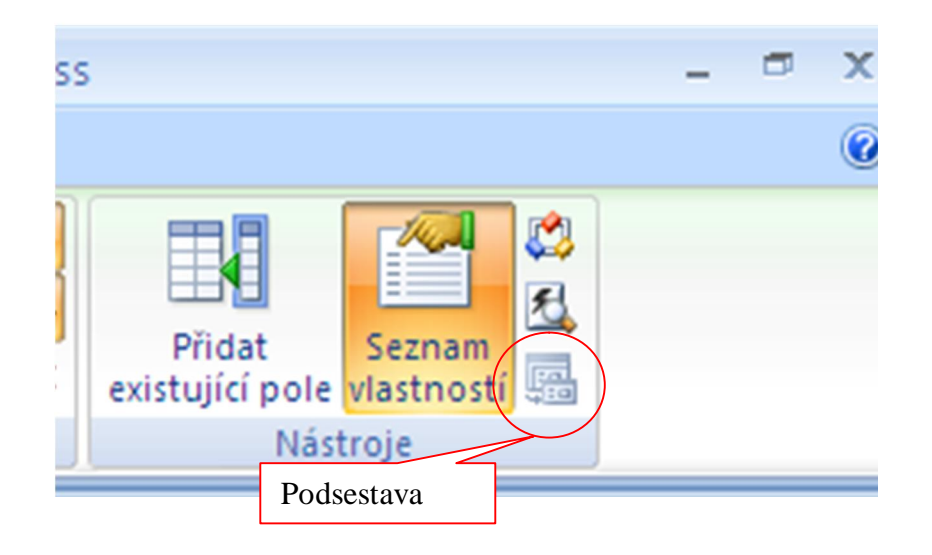

Skupina *Ovládací prvky* z karty *Návrh* je stejná pro formulá jako pro sestavu.

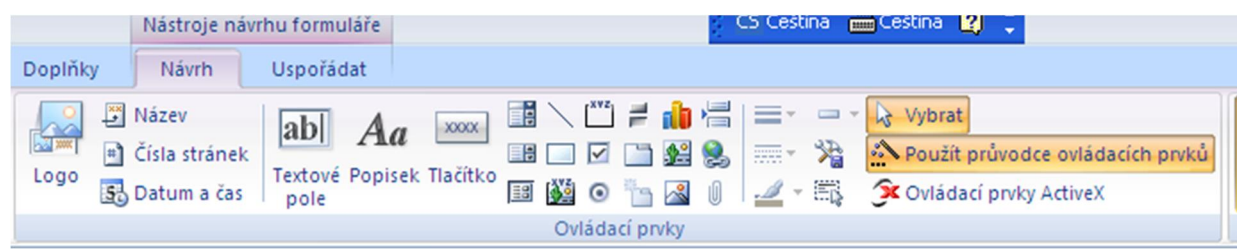

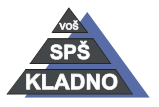

Autorem materiálu a v-ech jeho ástí, není-li uvedeno jinak, je Kate ina Raichová. Material je

 $\Theta$   $\Theta$ 

publikován pod licencí Creative Commons

Automaticky vytvo enou sestavu je t eba upravit tak, aby obsahovala výpo etní pole dle pofladavk.

P íklad: Vytvo te sestavu s p ehledem obratu zákazník v jednotlivých letech.

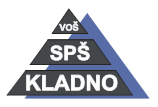

## **Zdroje:**

Archiv autora

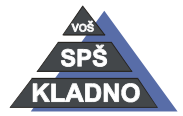

Autorem materiálu a v-ech jeho ástí, není-li uvedeno jinak, je Kate ina Raichová.

Materiál je publikován pod licencí Creative Commons  $\bigcirc$